## **Important Instructions for Filling the Form**

## **(Before filling the form please read the INSTRUCTIONS given below carefully)**

## **Steps for Registration**

1) Click on the tab *"New Registration".*

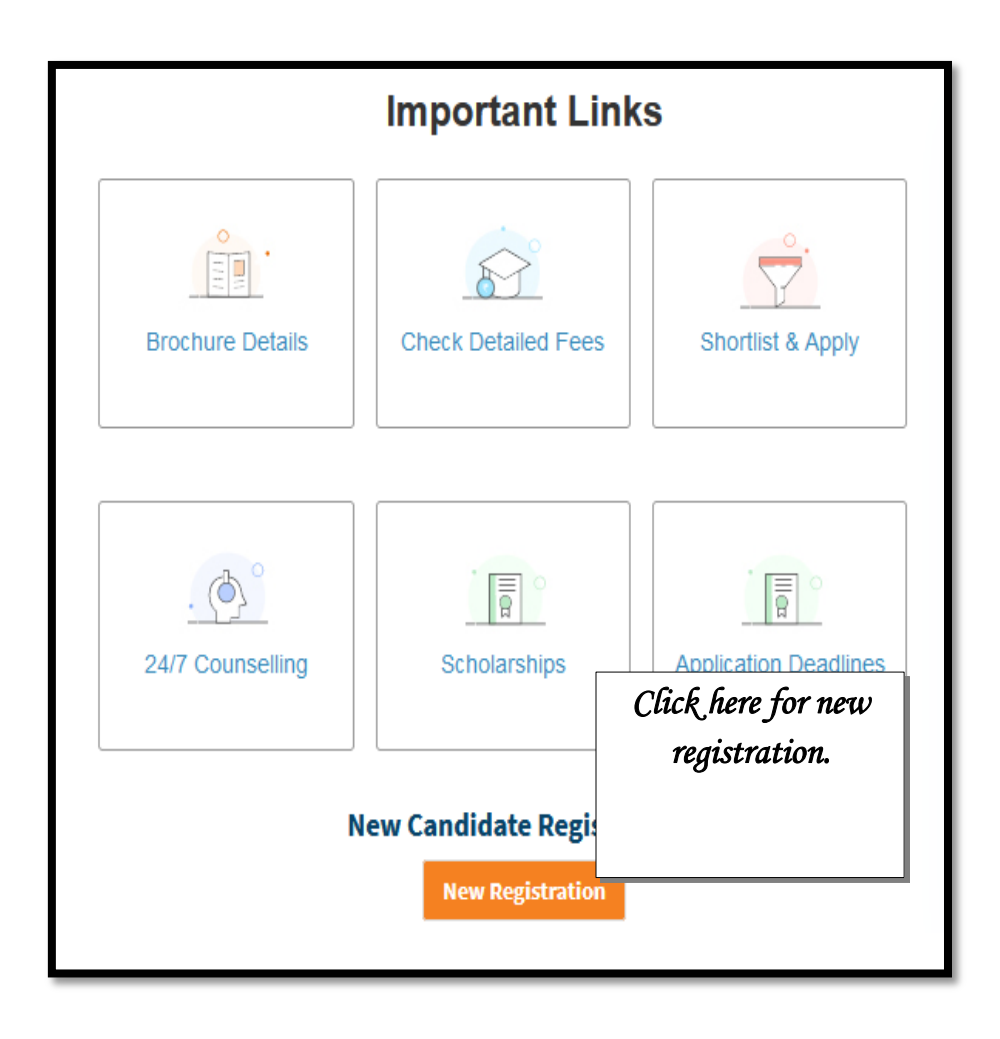

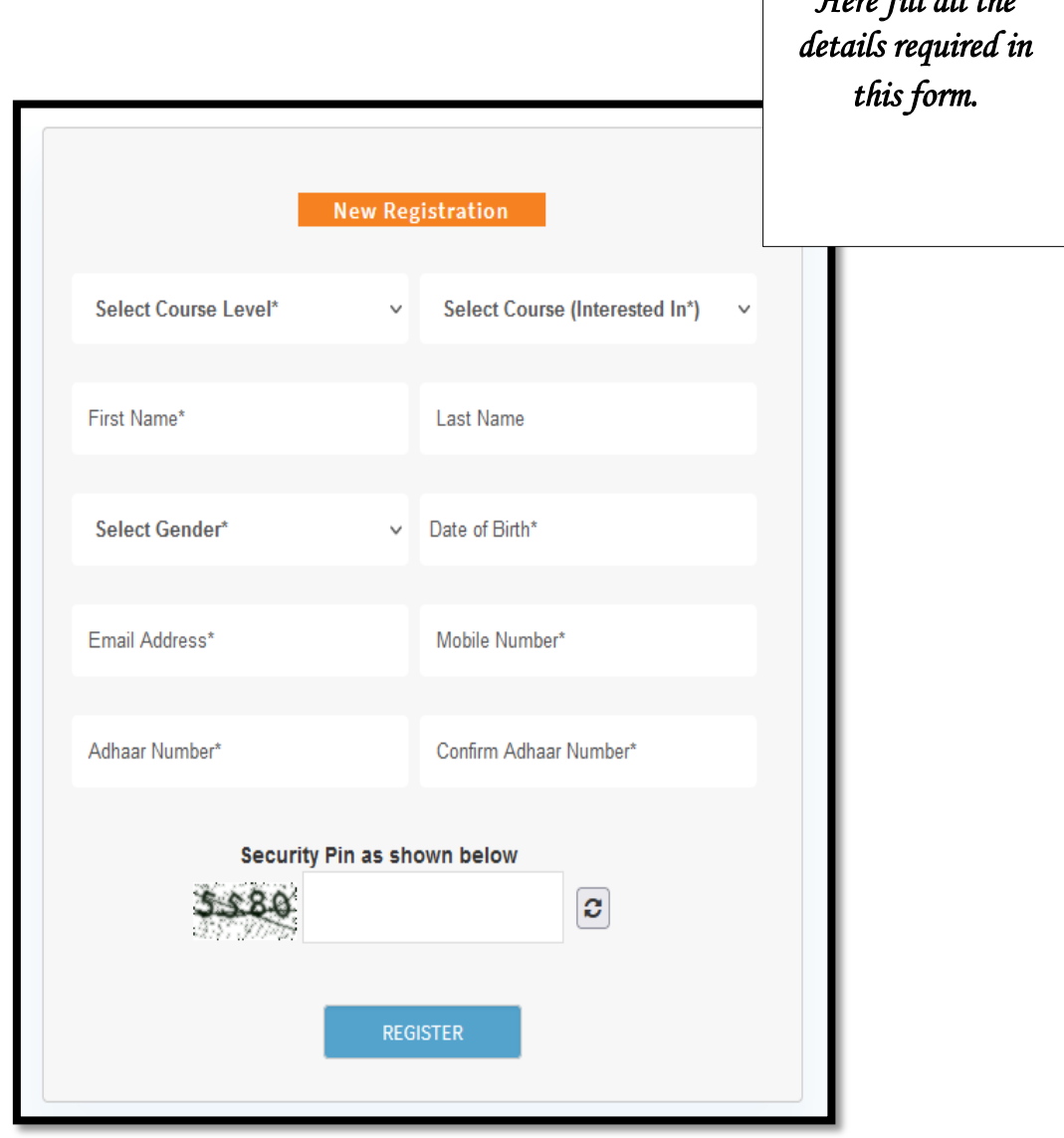

*Here fill all the* 

2) You will be directed to the registration form page.  $\overline{\mathcal{L}^{\mathcal{A}}_{\mathcal{A}}}$ 

- a) A valid own Mobile number. Please keep it active, at least until the admission process is complete, as all communication will be sent through SMS.
- b) Mobile number must belong to the candidate himself/herself or someone in the family. DO NOT fill in friend's or Cyber CAFE's Mobile number.
- c) An E-Mail ID belonging to the candidate or someone in the family.
- d) UID Aadhar number or Enrollment number.

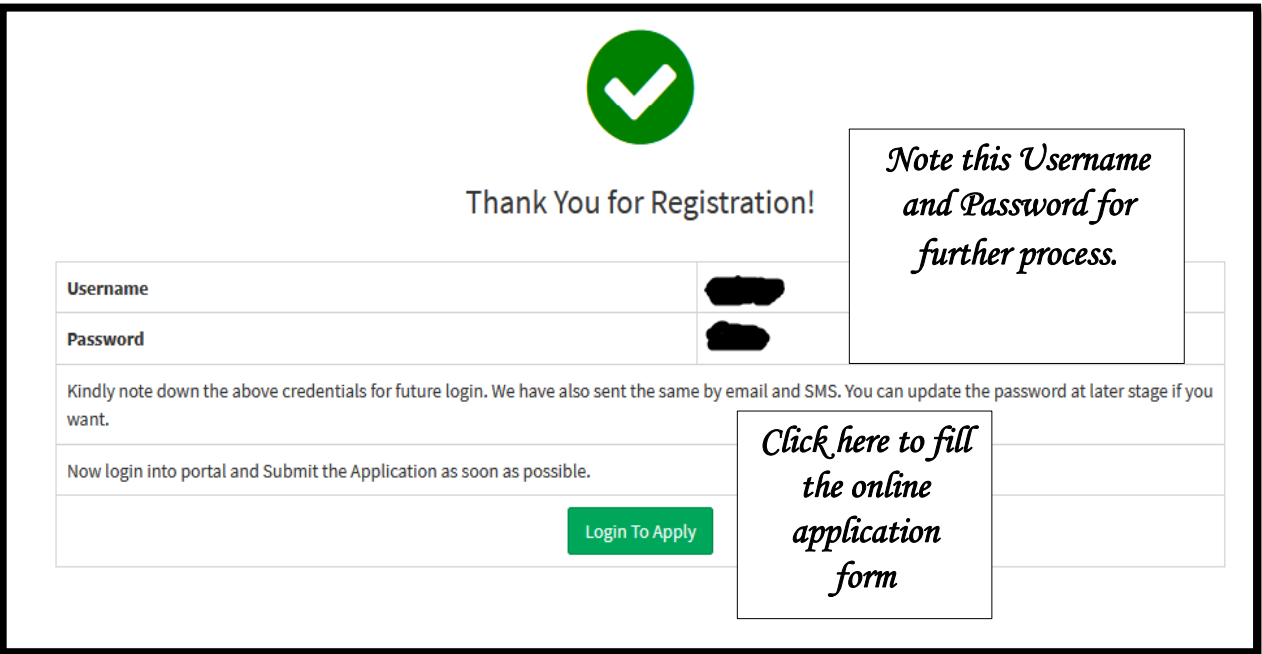

*3)* Note down your username and password. And click on *"Login to Apply".*

## **Steps for Filing Online Application Form**

1) Now enter your **"***Username"* and *"Password"* to fill the application form.

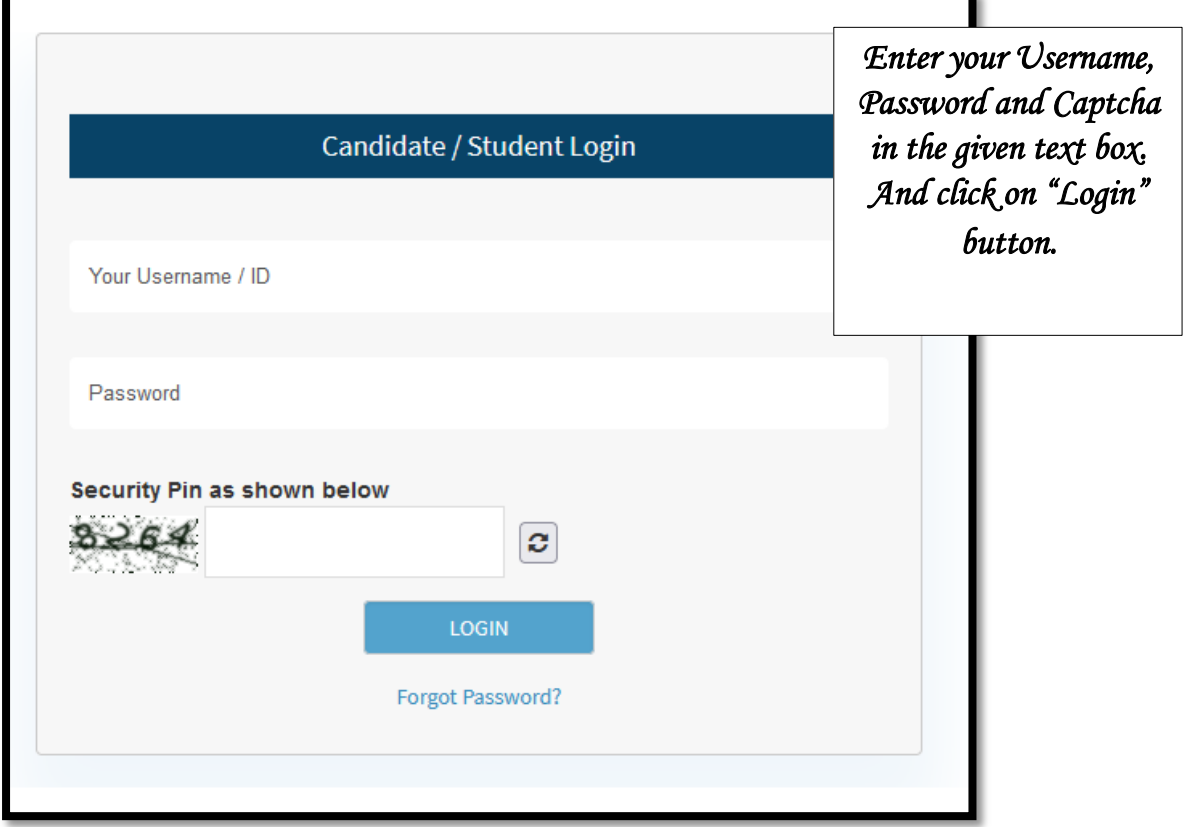

- 2) Fields marked as red star mandatory to fill.
- 3) Enter all your "*personal details, permanent address, and educational qualifications"* asked in this form. Check the subsequent sub category in which you fall. And Click on *"Save and Next"* button.

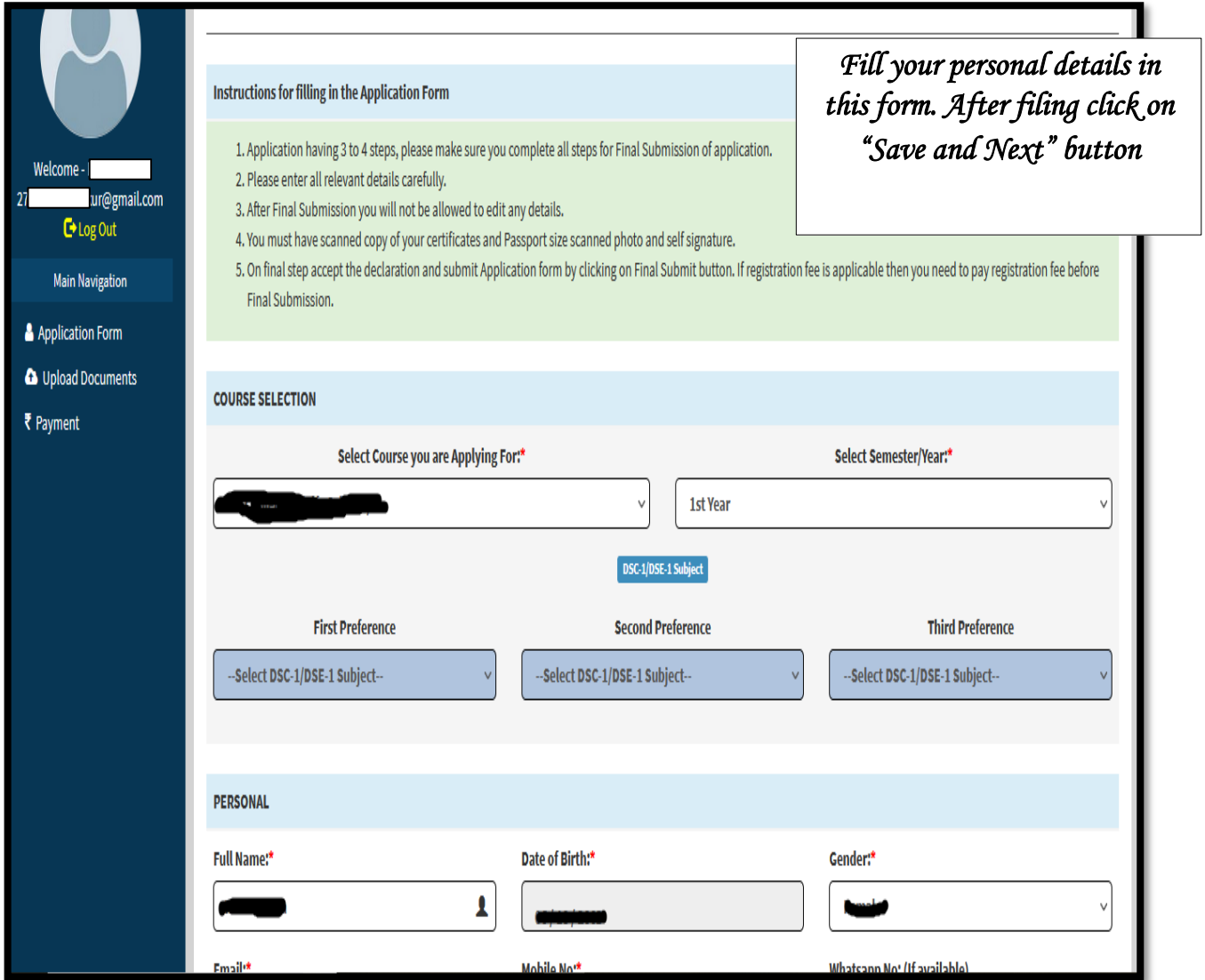

4) In **Education** section you must have to add your marks details by clicking on *Add %* Button. A popup window will appear to fill marks details. Enter your marks details in textbox. If you passed under **CGPA** select Yes option and add your grade point, for your help CGPA grade table is there. After filling details select click **Calculate** Button then Press **Save** button.

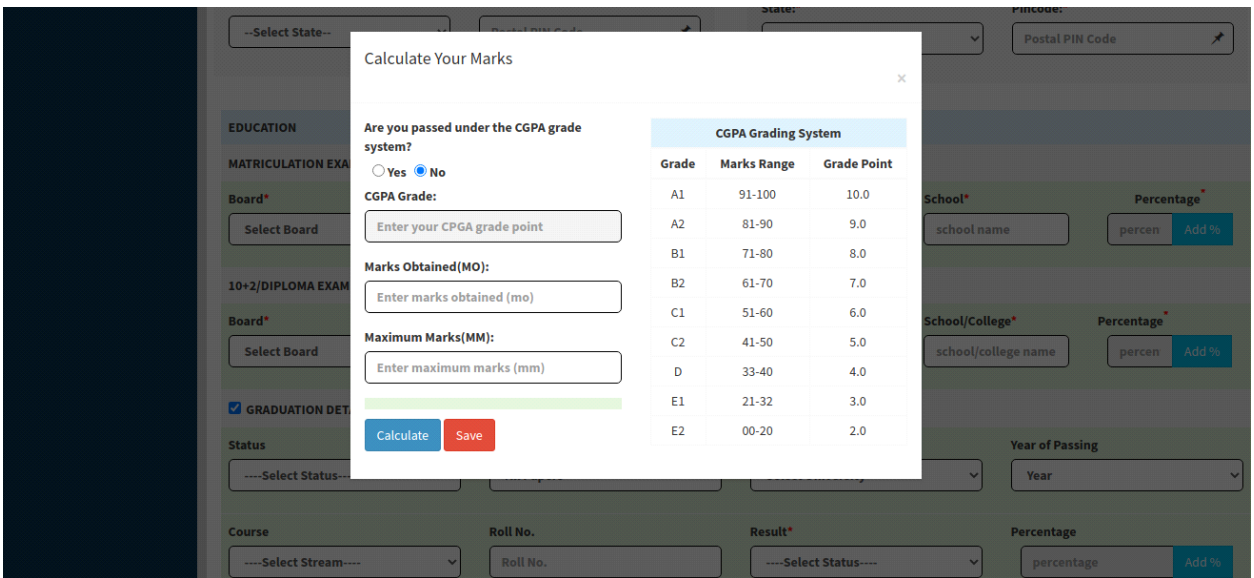

5) In Sub-categories and Activities section select appropriate applicable option.

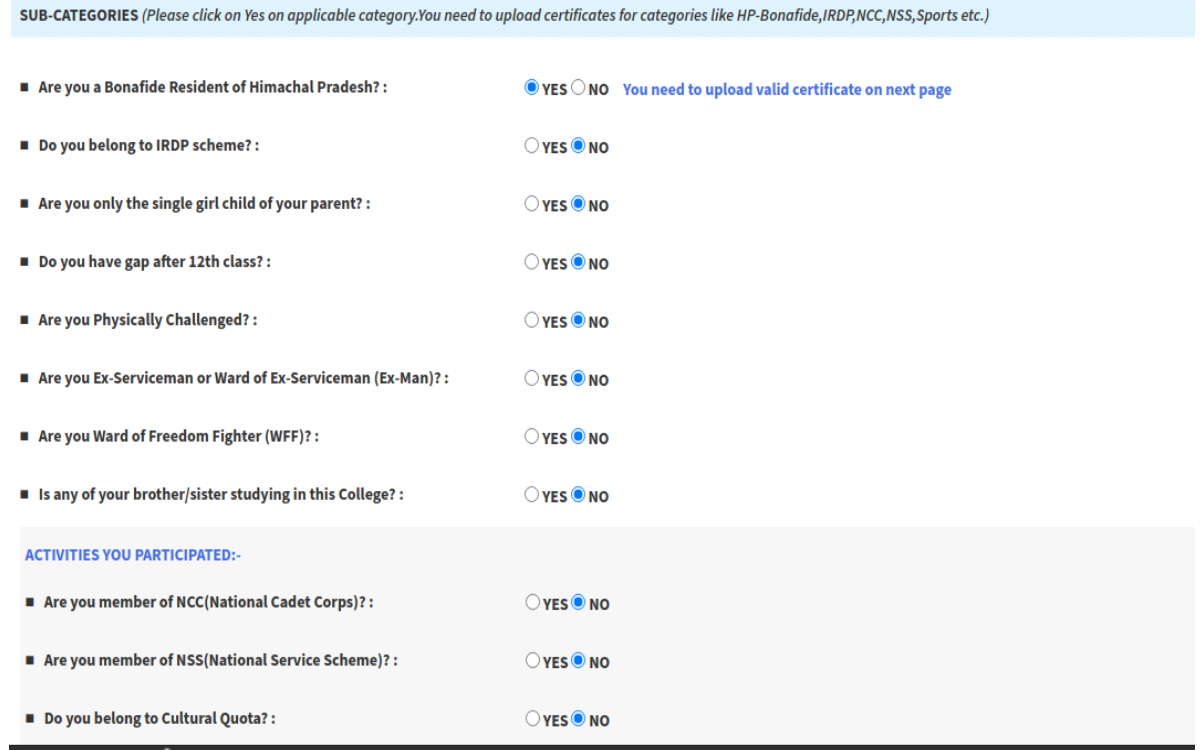

6) Press save to application and move to next page to upload the scanned copy of original documents in the desired columns as per the format given below:

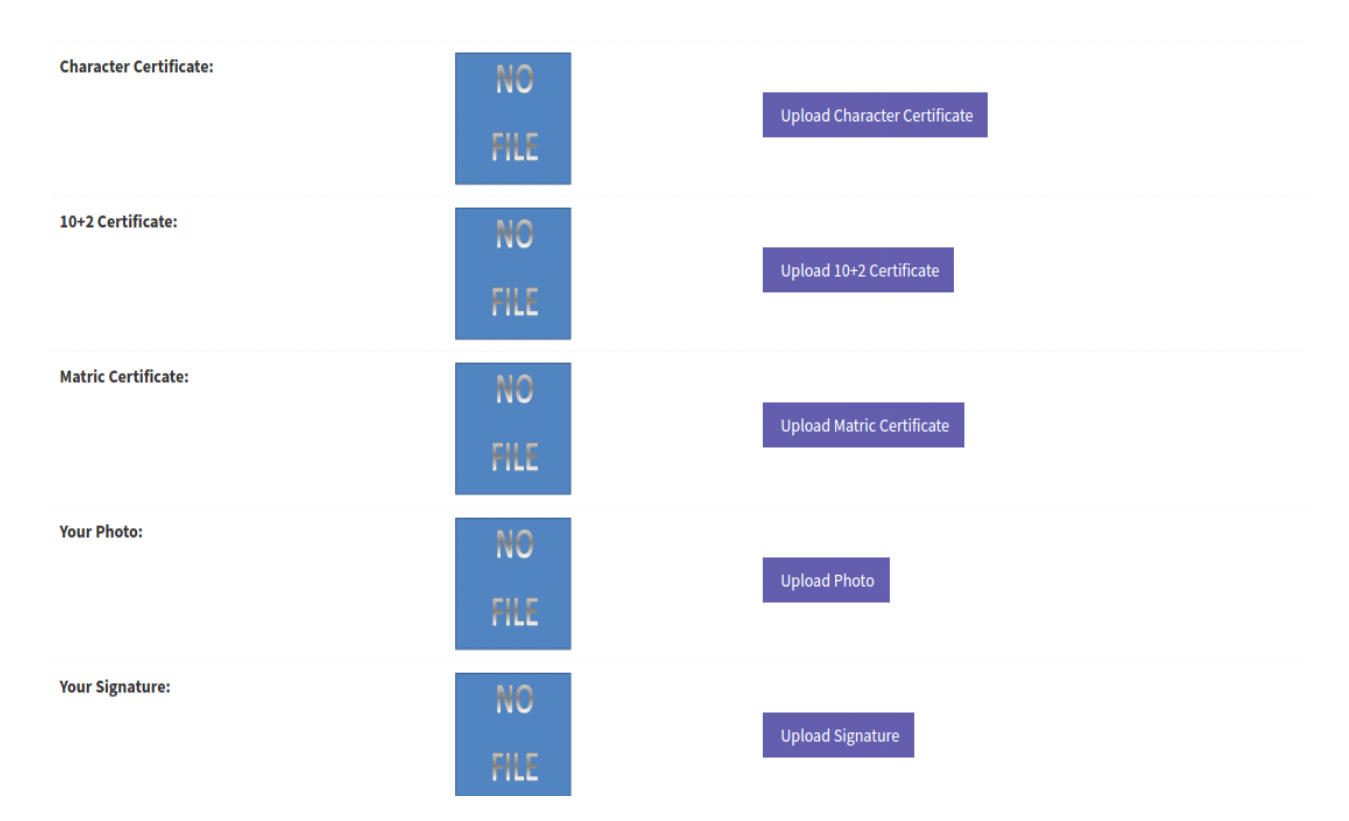

- a) Only file types jpg, jpeg, png and pdf of size 500KB are supported.
- b) Upload recent and clear photographs/documents.
- c) Your photo should be of passport size in jpeg/png format with minimum dimensions as 200 x 200 pixels and your face should be clearly visible.
- d) In case you don't have certificate for a selected category just go back, unselect that category and save the form.
- e) After uploading, you may also upload again if required.
- f) Documents uploaded will be examined by Admission Committee. You may receive remarks for any modification/update.
- g) Click on *"Next"* button.

7)Here check all the documents if they were uploaded correctly or not. You can also upload any document again if it was not uploaded correctly. After checking click on "*Next"* button.

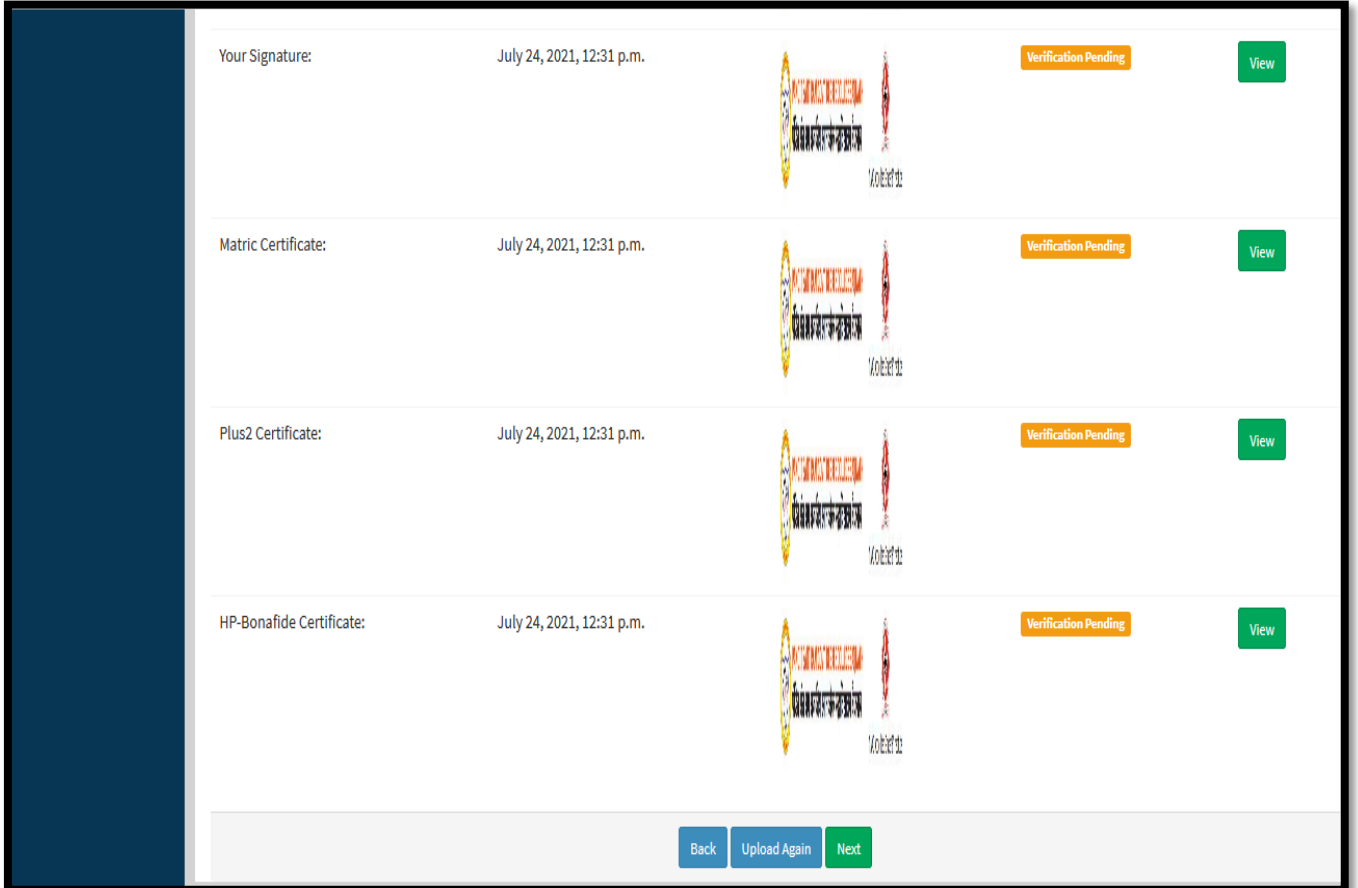

8) Here in this page check all the details filled by you in the form; you can edit any column here if data is not filled correctly. After checking check all the boxes in the check list, and click on *"Continue"* button and pay the registration Fee if applicable otherwise you can directly submit the form. Once your payment confirmation comes you form will be automatically get submitted.

9) If due to some reason your registration fee payment stuck or deducted or you didn't see Form Submission confirmation page like below, you must have to try payment again on main page. If payment already in process you can Verify the payment by clicking on **Verify Payment** button.

10) After this your form will be submitted. You are advised to download the copy of submitted form for future reference.

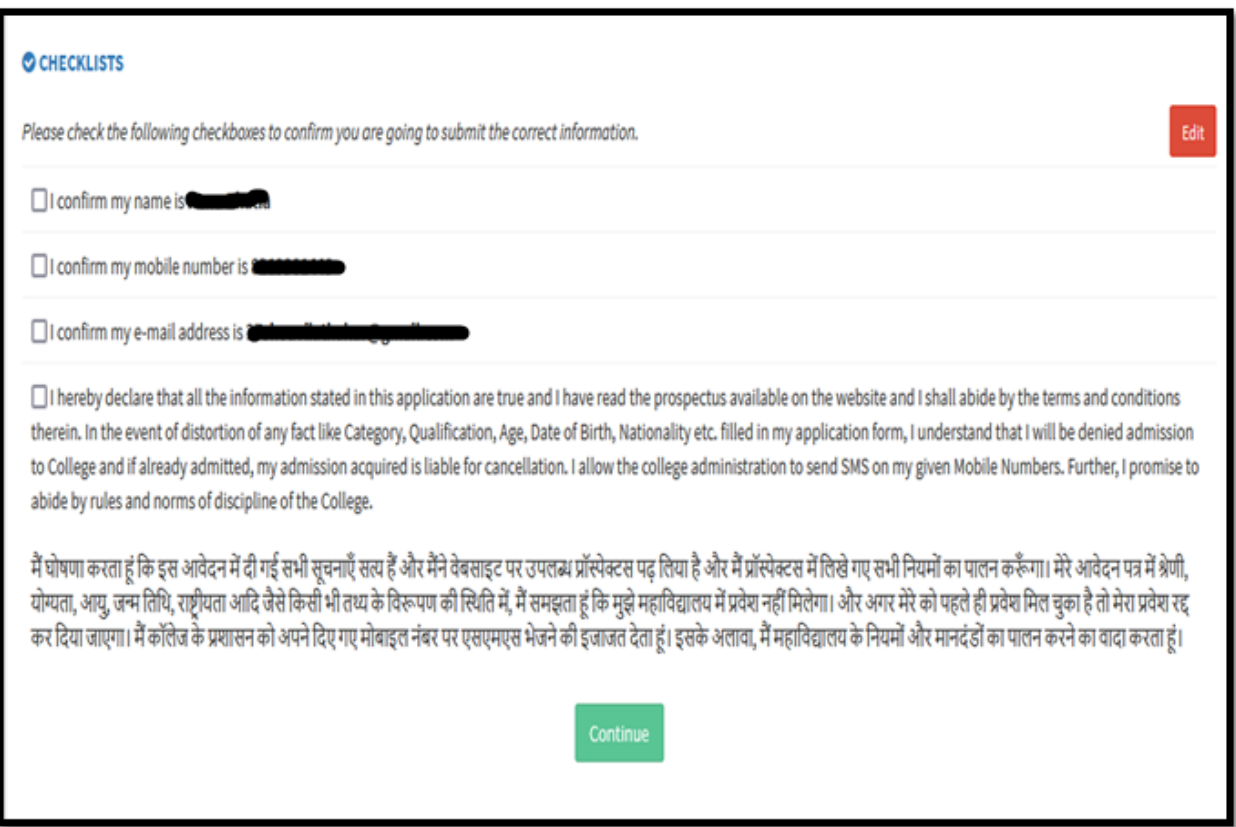

- 11) Now the admission committee will verify the application form. In case of any discrepancy found in the online admission form, it will be communicated to the student by *SMS* and *Email* in the registered mobile number and email address provided by candidate at the time of registration.
- 12) If candidate will receive any message regarding form rectification then he/she need to rectify the form from his/her account using their "*username and password*". Hence, they are again requested to retain their account information with them until the completion of admission process.
- 13) After receiving any updates from the admission committee regarding approval of application form, candidate needs to pay the admission fee online from their user account.
- 14) It is directed to students to retain the hard/soft copy of filled application form and fee receipt with them. In case, if any discrepancy found during student admission they need to submit it at college. If any student fails to submit these documents when called his/her admission is subjected to cancellation.
- 15) It is advised to regularly check email, SMS and visit College site for latest updates over admission process.

**Note:- We strongly recommend to use Rupay Debit Card or UPI payment option while you pay your registration fee or course fees. Its free without any additional bank charges.**